# 第2章 プリンターのセットアップ

#### **InfoPrint 40: Quick Setup Poster**

プリンターをセットアップするときは、この章の説明とともに、プリンタ ーに付属の InfoPrint 40: Quick Setup Poster も参照してください。セット アップの方法が、絵でわかりやすく説明されています。

# チェックリスト

- 1. プリンターを解梱します。『プリンターを設置する』 [\(18](#page-1-0) ページ) を参 照してください。
- **\_\_ 2.** プリンターに同梱されている給紙トレイをセットします。次のマニュア ルとページを参照してください。
	- v *InfoPrint 40: Quick Setup Poster*
	- 『用紙のセット』([62](#page--1-0) ページ)
- \_ 3. トナー・カートリッジを取り付けます。次のマニュアルとページを参照 してください。
	- v *InfoPrint 40: Quick Setup Poster*
	- 『トナー・カートリッジを交換する』([207](#page--1-0) ページ)
- 4. 操作パネル用オーバーレーを貼り付けます (まだ貼り付けられていないと き)。『操作パネル用オーバーレーを貼り付ける』[\(21](#page-4-0) ページ) を参照し てください。
- 5. プリンターの電源を入れます。『電源を入れる』[\(23](#page-6-0) ページ) を参照して ください。
- **\_\_ 6. 操作パネルに表示されるメッセージが英語のときは、日本語(カタカナ)** にします。『日本語表示にする』[\(25](#page-8-0) ページ) を参照してください。
- 7. プリンター構成ページを印刷して、プリンターが作動することを確認し ます。『プリンター構成ページを印刷する』[\(40](#page--1-0) ページ) を参照してくだ さい。
- \_\_ 8. 必要に応じてパラレル・ケーブルを接続します。『パラレル・ケーブル を接続する』[\(26](#page-9-0) ページ) を参照してください。

© Copyright IBM Corp. 1998 **17**

- <span id="page-1-0"></span>注: InfoPrint 40 は、パラレル・ケーブルを使った接続以外に、いろいろ な接続形態が可能です。たとえば、トークンリング接続、イーサネ ット接続、TWINAX 接続、COAX 接続などです。ネットワーク接続 用のオプションを取り付けるときは、『ネットワーク・カード』 (244 ページ)を参照してください。
- 9. 2500 枚給紙ユニット (トレイ 3、4、5)、増設メモリー、IPDS オプショ ン、フラッシュ・メモリー、ハード・ディスク、ネットワーク・カード (イーサネット、トークンリング、TWINAX、COAX) などのオプション を取り付けます。『第8章 オプションの取り付け』(235 ページ) を参照 してください。
- \_\_ 10. プリンター・ドライバーをコンピューターに導入します。『プリンタ ー・ドライバーを導入する』(28 ページ) を参照してください。
- 11. プリンターを使ってみましょう。『第3章 操作パネルの使い方』(35 ペー ジ)を参照してください。

### プリンターを設置する

プリンターを設置する前にスペースを確認してください。オプション機構を何 も取り付けていない状態で、プリンターの寸法は次のとおりです。

- 幅: 762 mm
- 奥行き: 520 mm
- 高さ: 486 mm

プリンターの周りにもスペースを確保します。プリンターを操作するために必 要です。オプションを取り付けていない標準構成の場合、プリンターの背面に 200 mm 以上、前面に 460 mm 以上、右側に 200 mm 以上、左側に 640 mm 以上のスペースを確保してください。

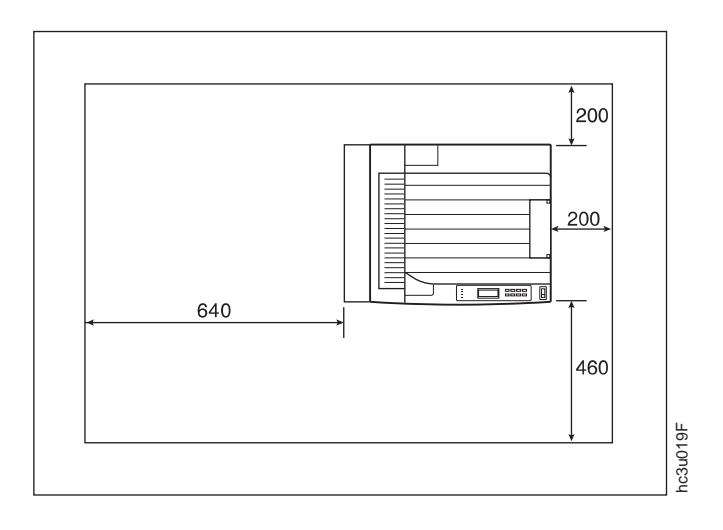

オプションを取り付けているときは、プリンターの背面に 200 mm 以上、前面 に 460 mm 以上、右側に 1000 mm 以上、左側に 640 mm 以上のスペースを 確保するようお勧めします。

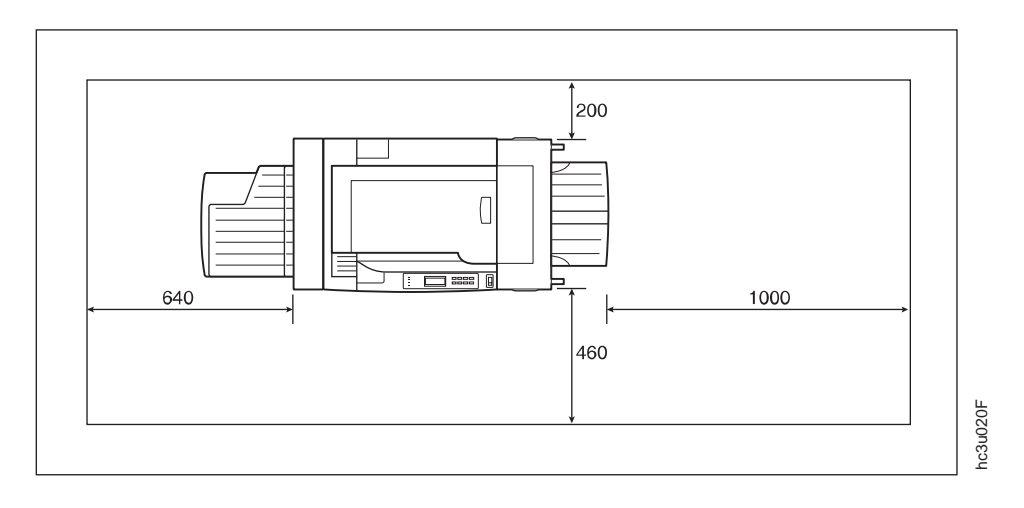

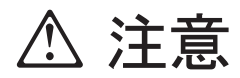

プリンターの重量は約 45kg です (2500 枚給紙ユニットやフィニッシャー  $<2 - 26$ を含まない)。プリンターは 3 人で運んでください。正しい持ち上げ手順に 従ってください。

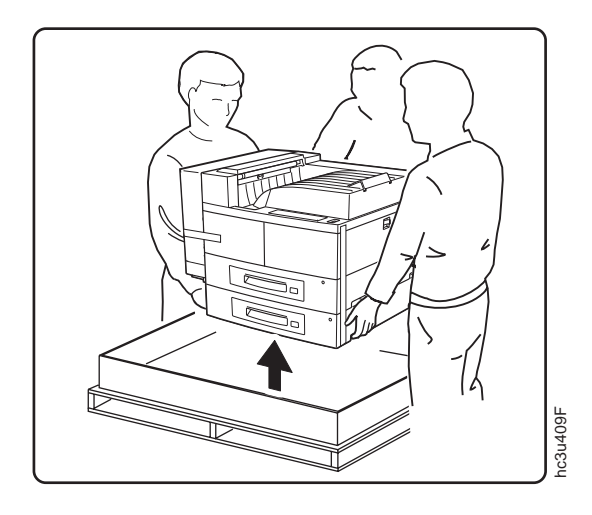

梱包箱から内容物をすべて取り出します。プリンターを持ち上げ、平らな台の 上に置きます。次のうち足りないものがあったら、販売店にご連絡ください。

- InfoPrint 40 本体
- トナー・カートリッジ
- マニュアル:
	- InfoPrint 40: ユーザーズ・ガイド
	- InfoPrint 40: クイック・リファレンス・カード
	- InfoPrint 40: Quick Setup Poster
	- InfoPrint 40: Warranty, Communication Statements, and Safety Information - イーサネットおよびトークンリング構成の手引き
- CD-ROM
- 電源コード
- 注:梱包箱、梱包材はすべて保管しておいてください。プリンターの移動や保 管時に必要です。

<span id="page-4-0"></span>- 重要! ―― プリンターによってはすでにオーバーレーが付いていることがあります。 オーバーレーが付いているときは、この手順は飛ばしてください。

1. 操作パネルから保護用の薄いフィルムをはがします。

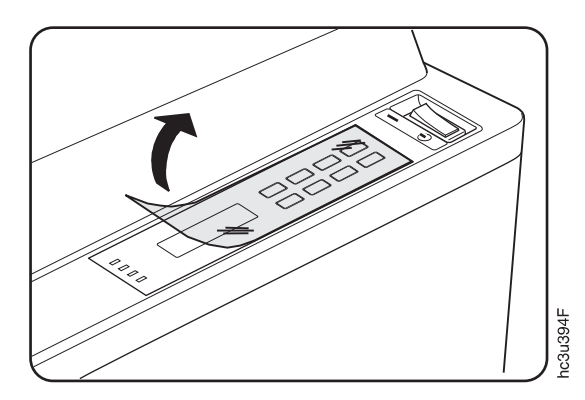

- 2. 乾いた布やタオルで、操作パネルのほこりを取り除きます。
- 3. オーバーレーを確認します。操作パネル上のキーの名前が印刷されていま す。

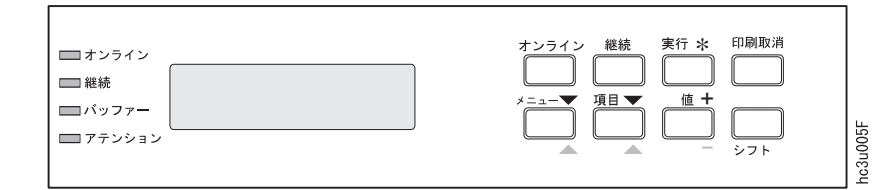

4. 裏紙をはがします。

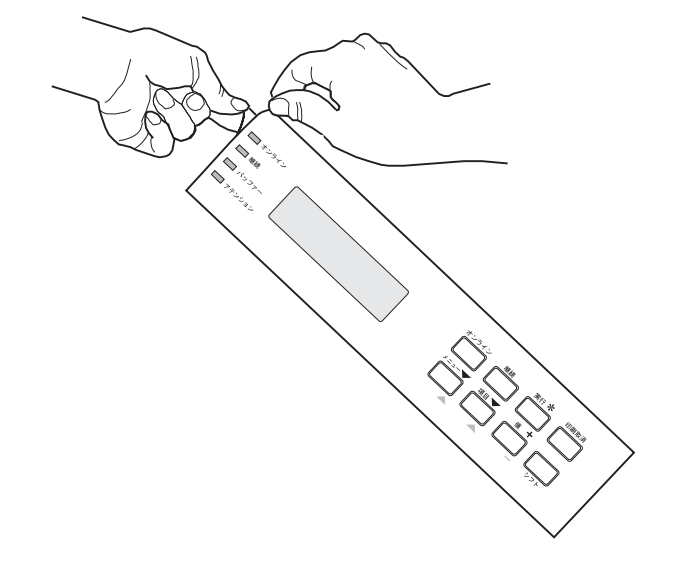

5. オーバーレーの右端が操作パネルの右端とぴったり一致するように位置決め をします。オーバーレーの右端から左端に向かって、ゆっくり押さえながら 貼り付けます。

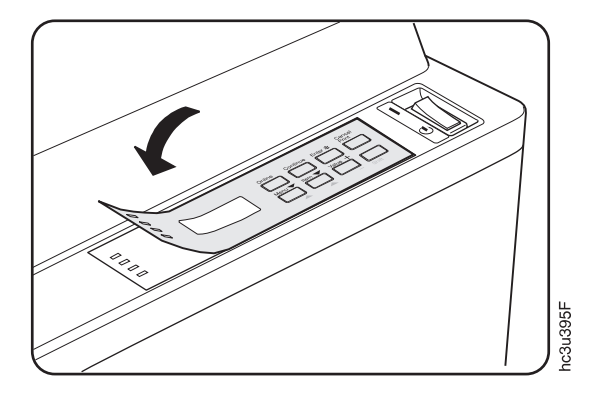

# <span id="page-6-0"></span>電源を入れる

1. プリンターの電源がオフになっていることを確認します。電源スイッチの d の側が押されていれば、電源はオフです。

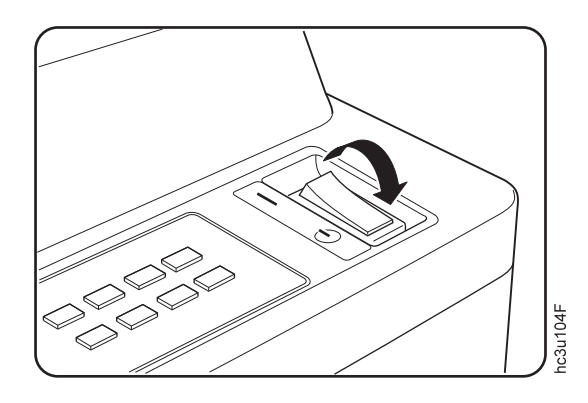

2. プリンターの背面にあるコネクターに電源コードを差し込みます。

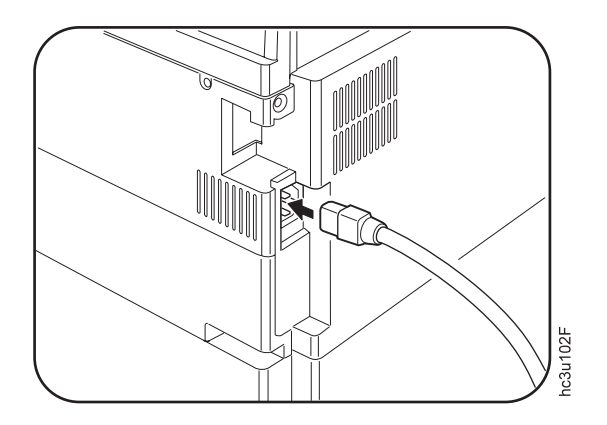

第2章 プリンターのセットアップ 23

3. コードのもう一方の端を電源コンセントに差し込みます。コンセントは接地 されたものを使ってください。

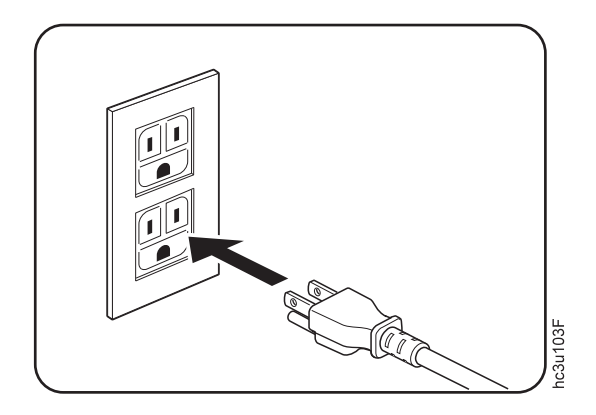

4. 電源スイッチの | の側を押すと、プリンターの電源が入ります。

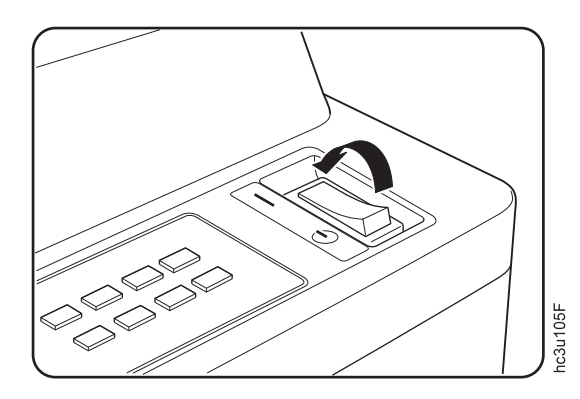

5. プリンターが起動を始めると、メッセージが次のように表示されます。

[IBM InfoPrint]  $\downarrow$ 「ウォーミング・アップ...」(約1分かかります) 「インサツカノウ」

「インサツカノウ」が表示されると印刷ができます。

プリンターの電源の切り方については、『電源を切る』(33 ページ)を参照して ください。

<span id="page-8-0"></span>- 重要! -

操作パネルのメッセージがすでに日本語(カタカナ)になっているとき は、この手順を飛ばしてください。プリンターの電源を初めて入れたと き、メッセージは日本語(カタカナ)になっています。この手順は、メッ セージが英語表示になっていて日本語表示に変えたいときだけお読みくだ さい。

液晶表示部の表示を日本語(カタカナ)にするには、次のようにします(現在 英語表示になっているものとして説明します)。

- 1. [オンライン] を押します。液晶表示部に「OFFLINE」と表示されます。
- 2. [メニュー]を繰り返し押して「LANGUAGE MENU」を表示させます。
- 3. [項目] を押して「LANG=ENGLISH」を表示させます。
- 4. [値] を繰り返し押して「LANG=KATAKANA」を表示させます。
- 5. [実行]を押します。「ゲンゴ=KATAKANA\*」と表示されます。アスタ リスク(\*)は、選択が確定したことを表します。
- 6. [オンライン] を押して「インサツカノウ」を表示させます。これで液晶表 示部の表示が日本語(カタカナ)になりました。

<span id="page-9-0"></span>パラレル・ケーブルを接続する

重要! -パラレル接続で印刷するためには、パラレル・ケーブルが必要です。パラ レル・ケーブルは InfoPrint 40 に付属していません。パラレル・ケーブル は、IEEE 標準 1284-1994 に準拠したものを用意します (IBM 部品番号 81X7875、63H2804、または同等品)。パラレル・ケーブルなどのオプショ ンが必要なときは、お買い上げの販売店または貴社担当の営業担当員にご 連絡ください。次のネットワーク・カード (オプション) を取り付けるとき は、『ネットワーク・カード』(244 ページ)を参照してください。

- イーサネット用ネットワーク・カード (10Base2/10BaseT)
- 高速イーサネット用ネットワーク・カード (100BaseTx/10BaseT)
- トークンリング用ネットワーク・カード
- TWINAX インターフェース・カード
- COAX インターフェース・カード

△ 危険

<1-13> 雷雨中に、通信ポートなどのコネクターをつないだり抜いたりしな<br>いでください。

 $hcsf011$ 

 $hcsf0114$ 

△ 危険

 $\langle 1-14 \rangle$ 通信ポートなどのコネクターをつないだり抜いたりするときは、 あらかじめプリンターの電源を切り、電源コードをコンセントか ら抜いてください。

1. プリンターの電源を切ります。

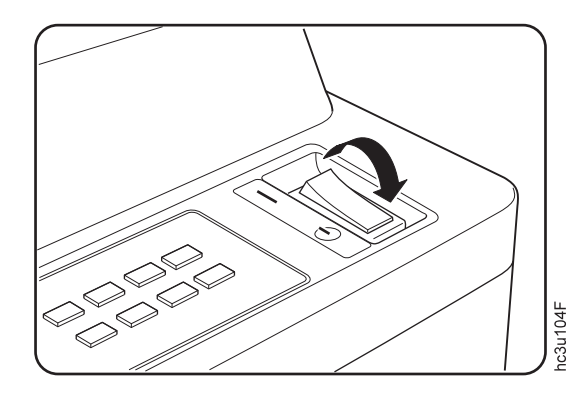

2. プリンターの電源コードをコンセントから抜きます。

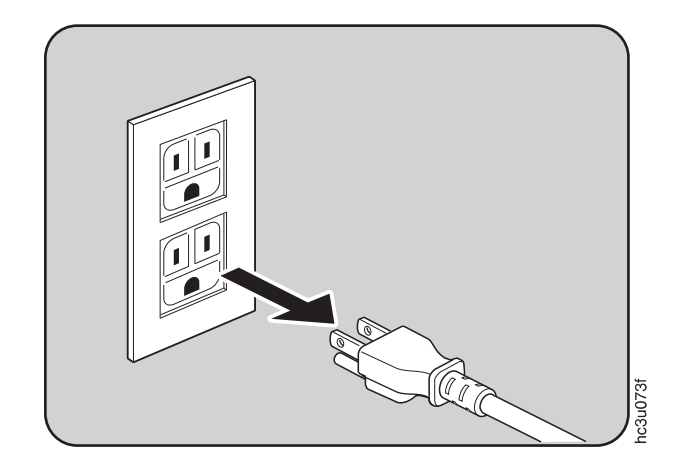

第2章 プリンターのセットアップ 27

<span id="page-11-0"></span>3. パラレル・ケーブルをプリンター背面のパラレル・ポートに接続します。

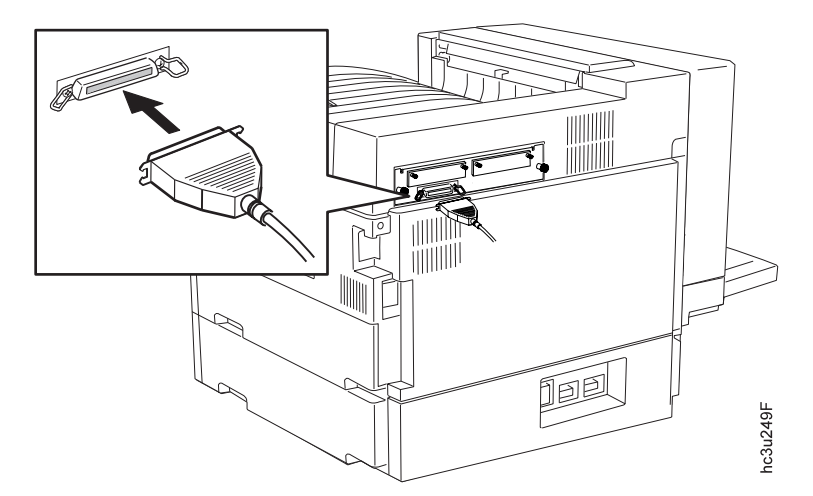

- 4. ケーブルのもう一方の端をコンピューターのパラレル・ポートに接続しま す。
- 5. プリンターの電源コードをコンセントに差し込み、電源を入れます。

## プリンター・ドライバーを導入する

プリンター・ドライバーをオペレーティング・システムに導入します。 InfoPrint 40 の CD-ROM には、PostScript、PAGES、PCL5e のプリンター・ドライバーが 入っています。プリンター・ドライバーはオペレーティング・システム別に用 意されています。 CD-ROM には、プリンター・ドライバーの一覧も入っていま す。

注:

- 1. プリンター・ドライバーの導入方法は、オペレーティング・システムによっ て変わります。次のドキュメントを参照してください。
	- 導入するドライバー用の README ファイル (CD-ROM に入っています)
	- プリンター・ドライバーの導入方法を説明したオペレーティング・シス テムのドキュメント
- 2. プリンター・ドライバーは随時更新されます。最新のバージョンは、インタ ーネットの次のアドレスからダウンロードできます。

http://www.ibm.co.jp/printer/

### プリンター・ドライバーの設定を行う

プリンター・ドライバーを導入した後は、ドライバーの設定を行います。たと えば、装着しているトレイの種類、メモリー容量、オプションの種類などをコ ンピューター上で設定します。プリンターにオプションを追加するなどしてプ リンターの構成が変わったときは、ドライバーの設定情報も更新してくださ  $\mathcal{V}^{\mathcal{A}}$ 

プリンター・ドライバーの設定画面を表示させる方法を以下に説明します。

設定画面の詳細は、ドライバーに付属しているReadmeファイル、ヘルプ、ドキ ュメント・ファイルを参照してください。

1. 設定画面の種類

設定画面を表示させる方法は、通常次の 2 つがあります。

- a. アプリケーションのメニュー (印刷メニューなど) から表示させる方法
- b. スタート メニューやコントロール パネルなど、オペレーティング・シス テムが用意しているメニューや画面から表示させる方法

設定画面そのものは、a. の方法で表示させても b. の方法で表示させても同 じです (Windows NT 4.0は違います)。どちらの画面でも設定作業を行えま す。a. で表示させた画面と b. で表示させた画面とで、設定内容が食い違っ ているときは、a. の設定が優先されます。b. で設定した内容は、a. の画面の 初期値になります。a. と b. の表示方法を以下に説明します。

- 2. アプリケーションのメニュー(印刷メニューなど)から表示させる方法 アプリケーションによって手順が多少違います。
	- 多くのアプリケーション (たとえばMicrosoft Wordや一太郎など) では「フ ァイル」メニューから「印刷」を選び、プリンターを選択してから「プ ロパティ」ボタンを押します。
	- Windows 95、Windows 98、Windows NT 4.0のアクセサリの「メモ帳」で は「ファイル」→「ページ設定」→「プリンタの設定」でプリンターを 選んでから「プロパティ」ボタンを押します。
- 3. スタート メニューやコントロール パネルなどから表示させる方法
	- a. Windows 3.1またはWIN-OS/2のとき
		- 1) 「メイン」ウィンドウの「コントロール パネル」をダブルクリックし ます。「コントロールパネル」が表示されます。
		- $2)$ 「コントロールパネル」の「プリンタ」をダブルクリックします。 「プリンタの設定」が表示されます。
- 3) 「組み込まれているプリンタ」の一覧からプリンターをクリックして 反転表示させます。
- 4) 「設定」ボタンを押します。プリンター・ドライバーの設定画面が表 示されます。
- b. Windows 95、Windows 98のとき
	- 1) 「スタート」ボタンを押し「設定」→「プリンタ」を選びます。 「プリンタ」画面が表示されます。
	- 2) プリンターをマウスで右クリックして「プロパティ」を選びます。 プリンター・ドライバーの設定画面(プロパティ画面)が表示され ます。
- c. Windows NT 4.0のとき

Windows NT 4.0には、プリンター・ドライバーの設定画面が2種類ありま す。

- 「プリンターのプロパティ」画面を表示させる方法
	- 1) 「スタート」ボタンを押し「設定」→「プリンタ」を選びます。 「プリンタ」画面が表示されます。
	- 2) プリンターをマウスで右クリックして「プロパティ」を選びま す。「プリンターのプロパティ」画面が表示されます。

「プリンターのプロパティ」では、出力先ポート、スプール・データ の形式、プリンターに付いているトレイの種類、オプションの種類な どを指定します。「プリンターのプロパティ」画面は、アプリケーシ ョンからは表示できません。上の方法で表示させて正しく情報を指定 する必要があります。PAGESドライバーの場合、「給紙方法と用紙の 割り当て」の設定は通常不要です。インストール直後の状態のままで 構いません。

- 「既定のドキュメントのプロパティ」画面を表示させる方法
	- 1) 「スタート」ボタンを押し「設定」→「プリンタ」を選びます。 「プリンタ」画面が表示されます。
	- 2) プリンターをマウスで右クリックして「ドキュメントの既定値」 を選びます。「既定のドキュメントのプロパティ」画面が表示さ れます。

「既定のドキュメントのプロパティ」は、アプリケーションから表示 させた設定画面(「ドキュメントのプロパティ」と言います)と同じ です。「既定のドキュメントのプロパティ」では、用紙サイズや用紙 の向きなどを指定します。「既定のドキュメントのプロパティ」で指 定した内容は、アプリケーションから表示させた「ドキュメントのプ ロパティ」の初期値になります。

- d. Windows NT 3.51のとき
	- 1) 「メイン」画面の「プリント マネージャ」をダブルクリックします。 「プリントマネージャ」画面が表示されます。
	- 2) プリンターをマウスで選びます。「プリンタ」メニューの「プリン 夕情報」を選びます。「プリンタ情報」画面が表示されます。「プ リンタ情報」では、出力先ポートなどを指定します。
	- 3) 「プリンタ情報」画面の「設定」ボタンを押すと「プリンタセット アップ」画面が表示されます。給紙方法と用紙名の割り当てなどを 行います。 PAGESドライバーの場合、通常ここの設定を変える必要は ありません。 PCLドライバーとPostScriptドライバーの場合は正しく設 定する必要があります。
	- 4) 「プリンタ情報」画面の「詳細」ボタンを押し、さらに「標準設 定」ボタンを押すと「文書属性」画面が表示されます。この画面 は、アプリケーションから表示させる設定画面と同じです(アプリ ケーションから表示させる設定画面も「文書属性」と言います)。 「文書属性」画面では、用紙名や用紙の向き(縦横)などを指定し ます。「プリンタ情報」から表示させた「文書属性」画面で指定し た内容は、アプリケーションから表示させた「文書属性」画面の初 期値になります。
- e. OS/2 Warp 4のとき
	- 1) ワープセンターのプリンターのアイコンをクリックします。メニュ ーが表示されます。
	- 2) 設定するプリンターを選びます。プリンターの画面が表示されま す。
	- 3) メニューから「プロパティー」を選びます。プロパティ画面が表示 されます。
	- 4) 「プリンター・ドライバー」タブをクリックし、設定するプリンタ ー・ドライバーのアイコンをダブルクリックします。プリンター・ ドライバーの設定画面が表示されます。
- f. OS/2 Warp 3またはOS/2バージョン2のとき
	- 1) インストールしたプリンターのアイコンがデスクトップ上にありま す。このアイコンをダブルクリックします。「プリンター」画面が表 示されます。

- 2) メニューから「設定」を選びます。後は、OS/2 Warp 4とほぼ同じ手順 です。
- 4. 設定画面の使い分け方
	- a. アプリケーションから表示させる設定画面 印刷時に使う給紙トレイ、用紙サイズ、用紙の向き(縦横)などは、ア プリケーションから設定画面を表示させて指定します。これらの情報 は、印刷する文書によって変わるからです。印刷時にアプリケーション のメニューから設定画面を表示させて、正しい情報を指定する必要があ ります(初期値のままでよければ表示させる必要はありません)。
	- b. スタート メニューやコントロール パネルなどから表示させる設定画面 プリンターに付いているトレイの種類、オプションの種類、メモリー容 量などは、こちらの設定画面で指定します。プリンターに付いているト レイの種類やオプションの種類などは、印刷するたびに変わるものでは ありません。したがって、こちらの設定画面で指定しておけば、アプリ ケーションからの印刷時に設定情報をそのまま利用できます。
	- c. アプリケーションが独自の設定画面を持っているときの注意 用紙サイズや用紙の向きなどは、アプリケーション自体にも設定画面を 持っているものがあります。たとえば、Microsoft Wordでは「ファイル」 メニューから「ページ設定」を選ぶと、用紙サイズや用紙の向きを指定 できます。一太郎では「ファイル」メニューから「文書スタイル」を選 んで指定します。このようにアプリケーションで用紙サイズや用紙の向 きを指定できるときは、この情報が最優先されます。プリンター・ドラ イバーの設定画面(上のaやb)で指定した内容や、操作パネルで指定し た内容は、無効になります。

### <span id="page-16-0"></span>電源を切る

電源スイッチの み の側を押すと、電源が切れます。

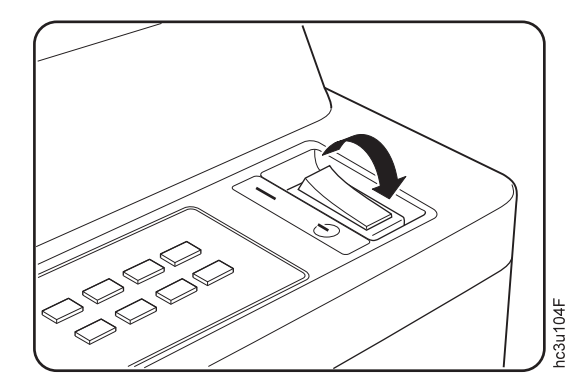

次の点にご注意ください。

- 1. 印刷動作中に電源を切らないでください。内部の部品を傷めたり、紙詰まり を起こしたりします。
- 2. 操作パネルの〈バッファー〉ランプが点灯しているときに電源を切ると、プ リンター内部のデータは印刷されずに失われます。
- 3. 電源は必ず電源スイッチで切ってください。電源が入っているときに、電源 コードをコンセントから抜かないでください。
- 4. InfoPrint 40 にはシャットダウン (終了) の操作はありません。「インサツカ ノウ」や「オフライン」の状態で電源を切れます。